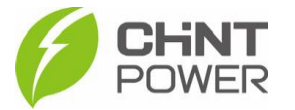

## **ALTERANDO O SERVIDOR DO APP CHINT CONNECT**

As instruções a seguir podem ser usadas para casos em que mesmo após a devida ativação e configuração do inversor, não é possível realizar o monitoramento da planta criada. A alteração do servidor de CN para EU pode auxiliar no processo até que a modificação correta seja realizada pela equipe técnica da CHiNT.

O aplicativo está disponível tanto para Android quanto para iOS. Abaixo estão disponibilizados os links para download.

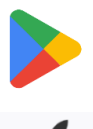

[https://play.google.com/store/apps/details?id=com.zeninfor.oper](https://play.google.com/store/apps/details?id=com.zeninfor.operator.googleMapChint) [ator.googleMapChint](https://play.google.com/store/apps/details?id=com.zeninfor.operator.googleMapChint)

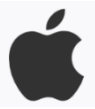

<https://apps.apple.com/br/app/chint-connect/id1485684814>

1º Passo: Ao abrir o aplicativo, após uma breve sincronização de dados, a tela a seguir é mostrada. Clique em "Configurações do APP @ Chint Connect CN".

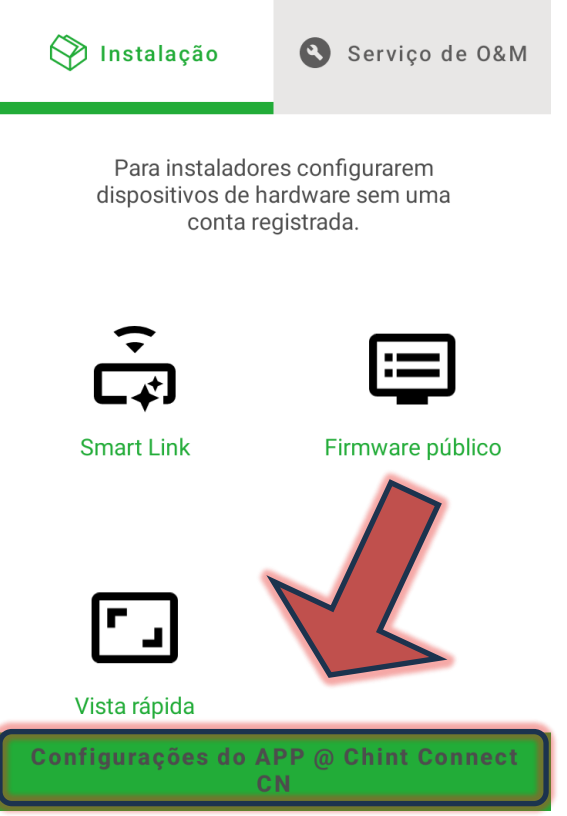

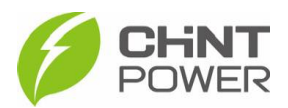

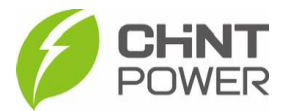

2º Passo: Na tela mostrada existem várias opções. Clique em "Plataforma", onde existe pré-selecionada uma opção (neste caso "Chint Connect CN").

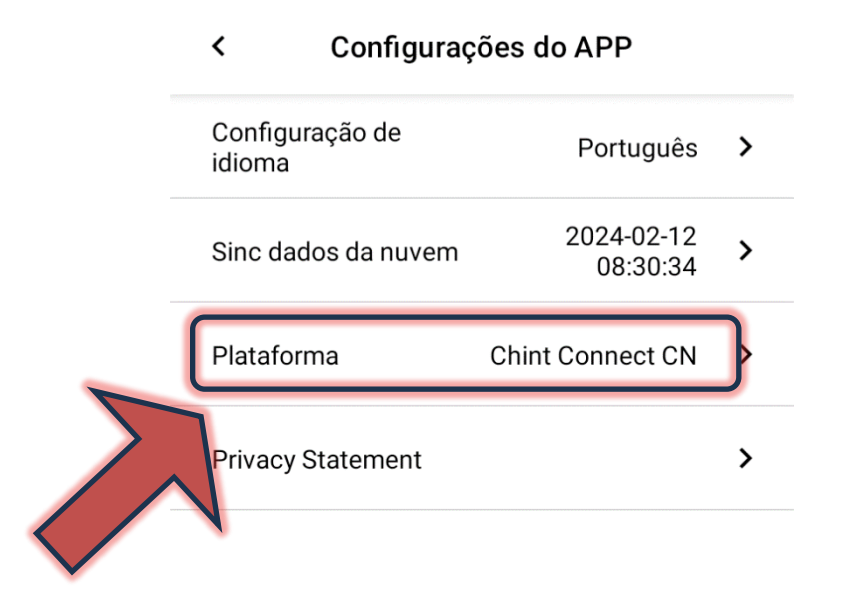

3º Na lista que surge, busque o servidor EU ("Chint Connect EU").

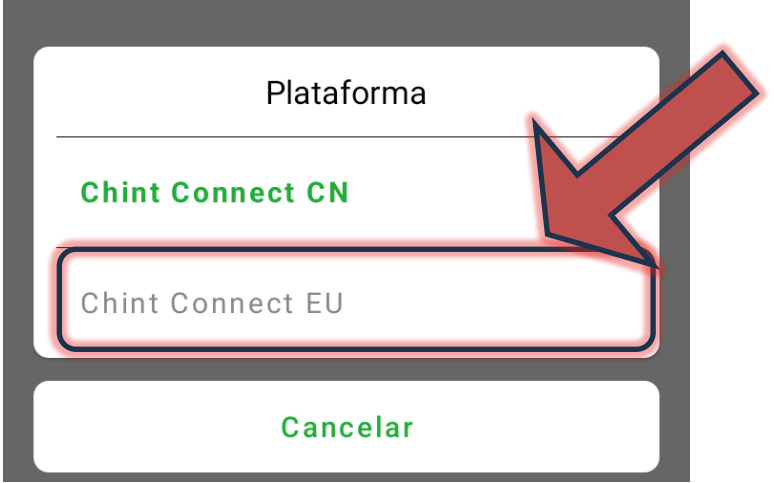

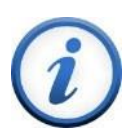

Para mais informações e instruções sobre a utilização do aplicativo acesse nosso drive técnico ou contacte o atendimento ao cliente CHiNT Power Systems

[https://drive.google.com/drive/folders/1sjVHyOXm00ZEj\\_S03W\\_Z](https://drive.google.com/drive/folders/1sjVHyOXm00ZEj_S03W_ZheK6h7RwsoNK?usp=sharing) [heK6h7RwsoNK](https://drive.google.com/drive/folders/1sjVHyOXm00ZEj_S03W_ZheK6h7RwsoNK?usp=sharing)

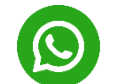

[+55 11 3003-7288](https://wa.me/+551130037288)

Acesse nosso *site* para conhecer toda nossa linha de produtos e distribuidores credenciados.

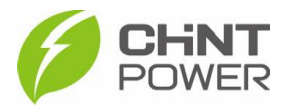

[br.chintpower.com](https://br.chintpower.com/)